## MySeattleColleges Account Set-up

MySeattleColleges account logon provides access to college resources, such as email, wifi, computers & online student or employee services. NOTE – These new instructions apply when Seattle Colleges' move to the ctcLink system is complete and your ctcLink ID (EMPLID) & password replaces the old SID/PIN. You may continue to use your SID/PIN to log into MySeattleColleges Login Tools page until this time - TBA.

## How to Find your Login Name & Set your Password

You'll need your ctcLink ID (EMPLID) & ctcLink Password or SID & PIN, and a computer with internet & web browser. (Staff need to use another accessible computer, if your office computer needs you to log in.)

**1.** On the computer, **open a browser** (such as Chrome, FireFox, Safari or Internet Explorer)

<u>You will now go to the MySeattleColleges Login Tools Page</u> where you can find your login username and set a password for your first time use. **Setting a password initializes your MySeattleColleges account.** 

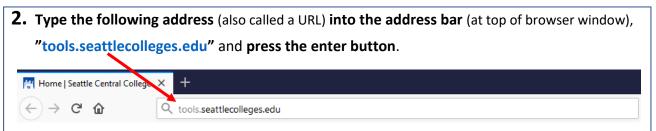

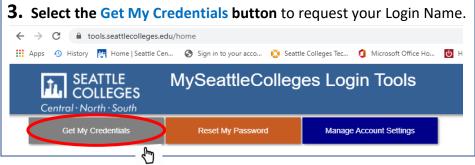

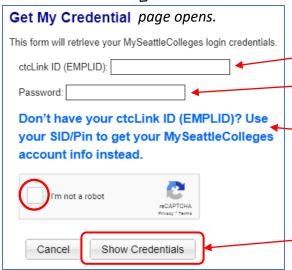

- **4.** a. Enter your ctcLink ID (EMPLID) number in the ctcLink ID (EMPLID) box.
  - b. Enter your ctcLink Password in the password box.
    OR you may choose to enter your SID & PIN instead of ctcLink ID (EMPLID) by clicking this link.

(TIP > click the eye icon to check the numbers you entered)

- **c.** Check the "**I'm not a robot**" box for reCAPTCHA test. IF a group of pictures appears select the indicated pictures & click the **verify** button below the pictures.
- d. Click the Show Credentials button.

## The Credentials Success! page opens showing your MySeattleColleges Credentials

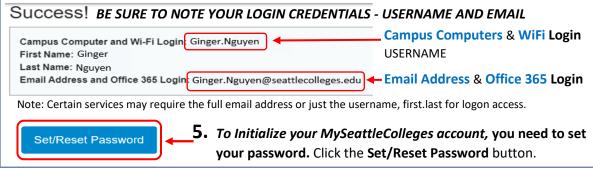

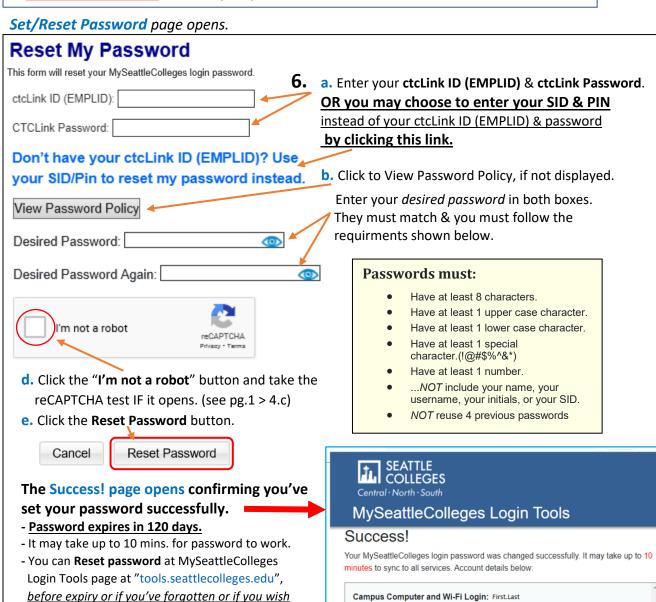

First Name: First

Last Name: Last

username, first.last for logon access.

Email Address and Office 365 Login: First.Last @seattlecolleges.edu

Note: Certain services may require the full email address or just the

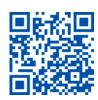

to change it. (see pg.1, steps 1. & 2.)

- Make sure you have your credentials.

- Close the window when you are finished.